# HELICOPTER **ELECTRONICS AND CODING STAGE ONE EDUCATION**

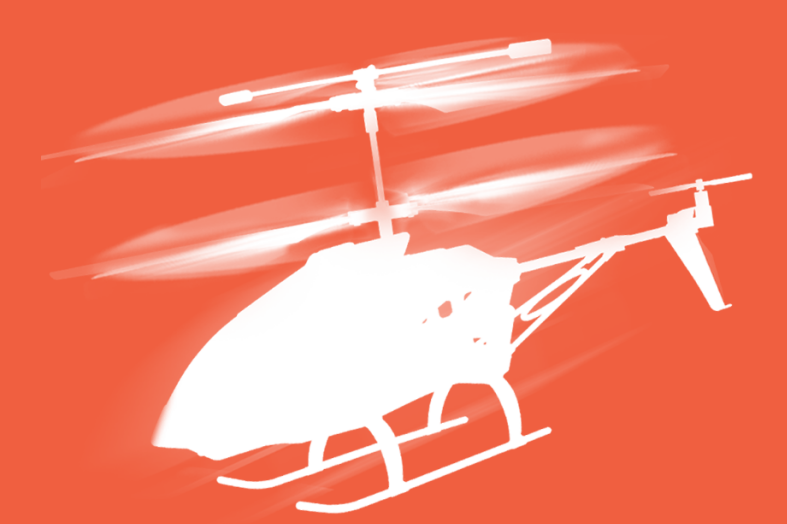

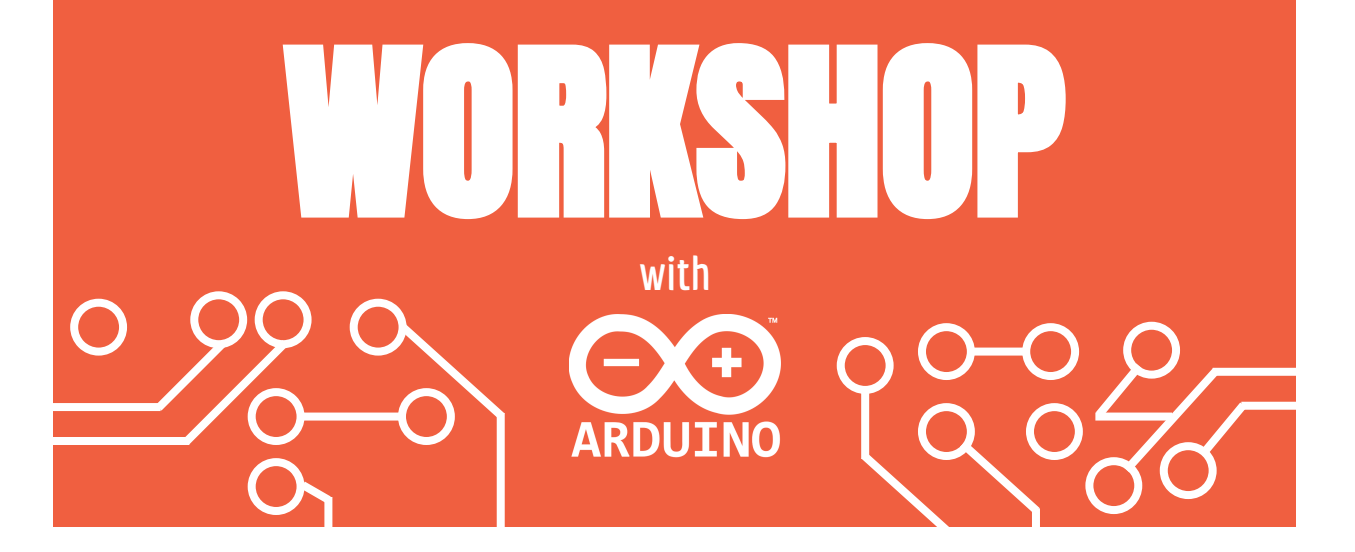

# Step 1: Set Up

Make sure your laptops turn on and are charging

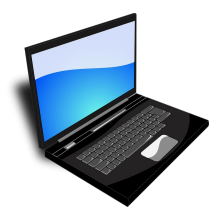

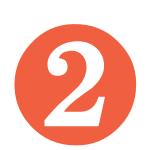

Plug the helicopters into the USB cables to start charging!

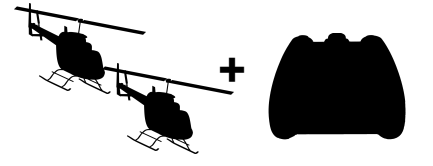

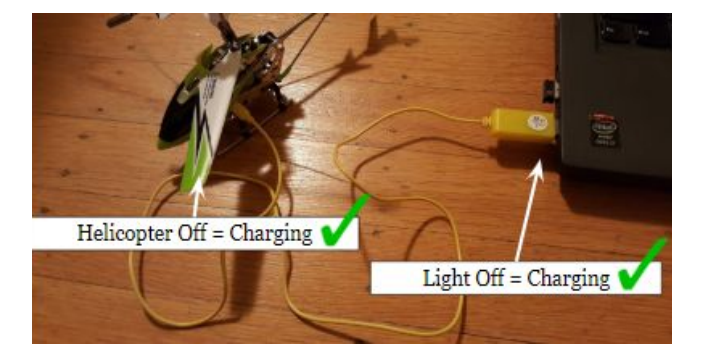

The helicopter should be off, and if it is charging, the light on the USB will be off as well!

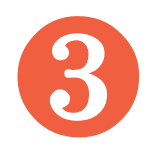

EVERYONE get a pair of safety glasses

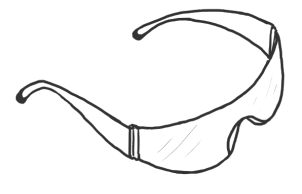

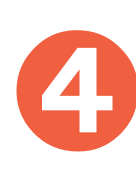

Make sure that you have ALL of the parts listed on the next page - and know their names!

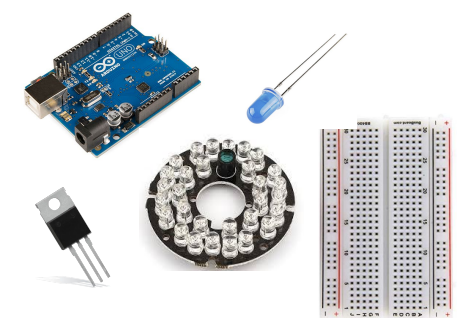

 $\overline{2}$ 

## **Parts that We'll Use Today**

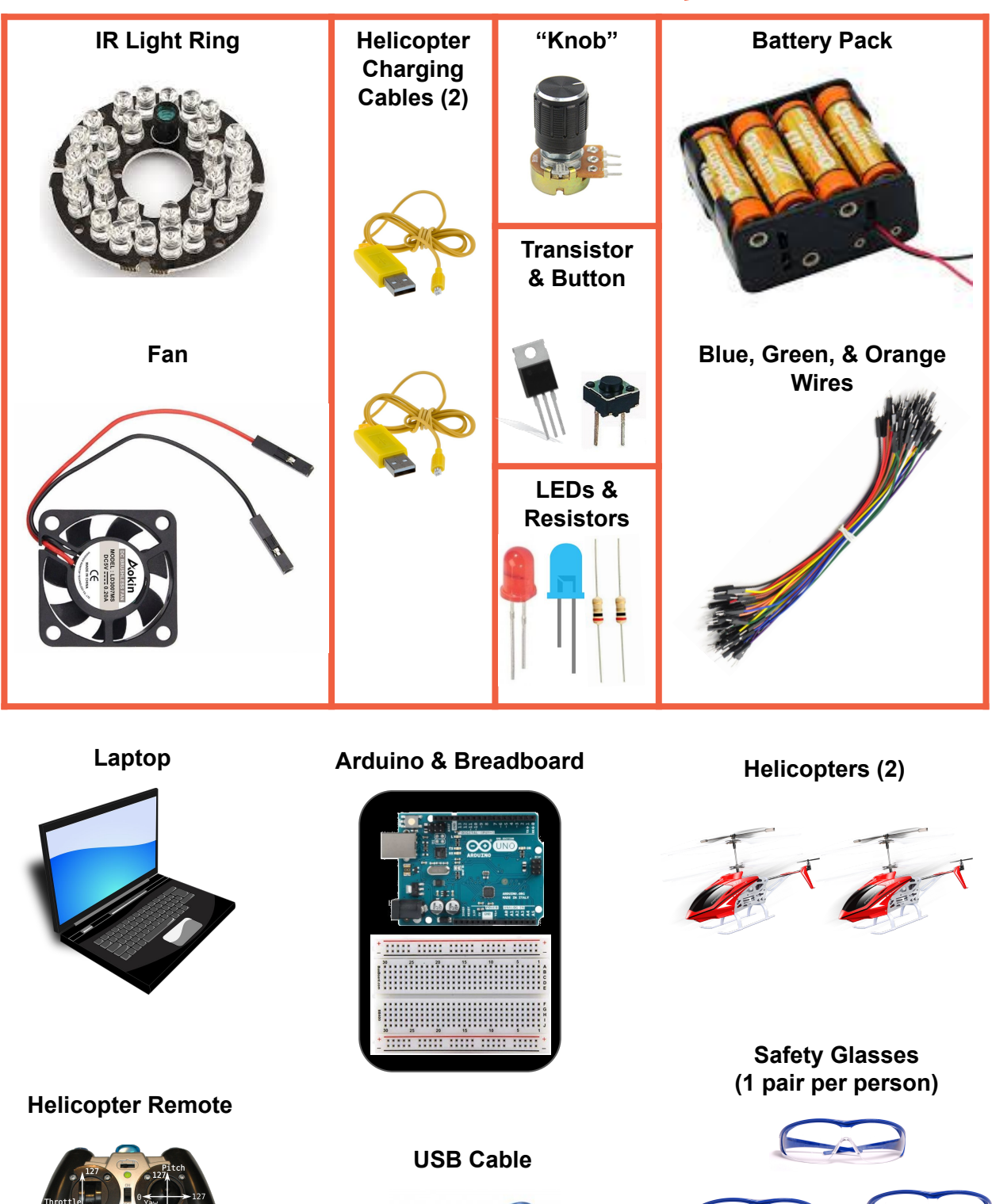

**©STAGE ONE EDUCATION**

## Next, we'll build our first circuit!

## **BREADBOARDS**

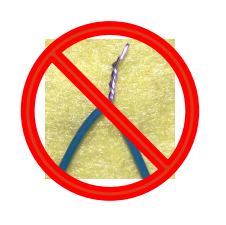

**NEVER** twist wires. ALWAYS connect wires using the breadboard!

open circuit

no liaht

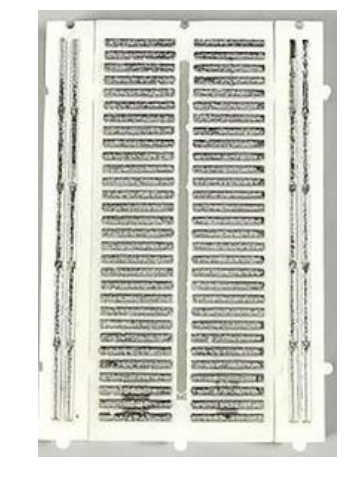

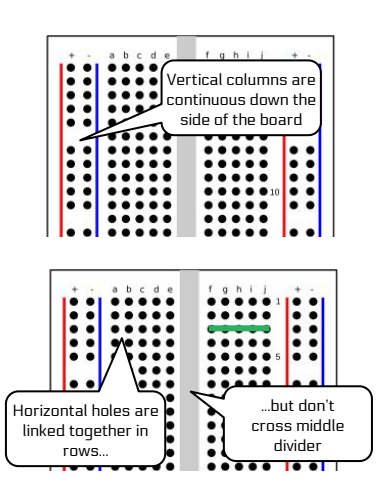

## **Good to Know**

We'll start off with diagrams like this to show you how to set up your circuit:

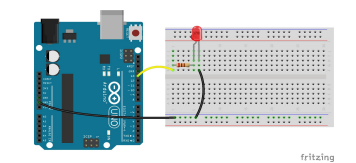

...but we'll move on to circuit diagrams, like the one below:

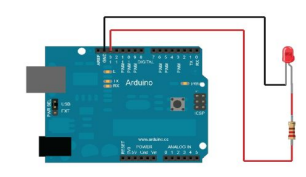

 $\overline{4}$ 

## **Diagnosing Problems**

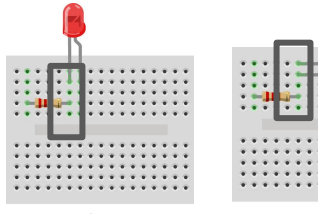

In a circuit, voltage moves in a circle from a power source back to ground..

closed circuit

LIGHT!

OK

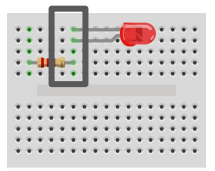

wrong: LED shorted out

what's wrong with the breadboard below?

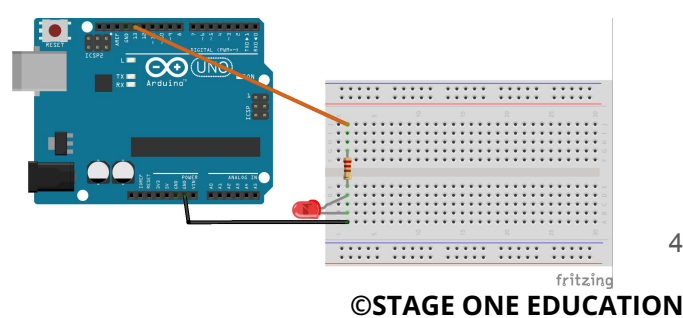

## Step 2: Our First Circuit: "Blink"

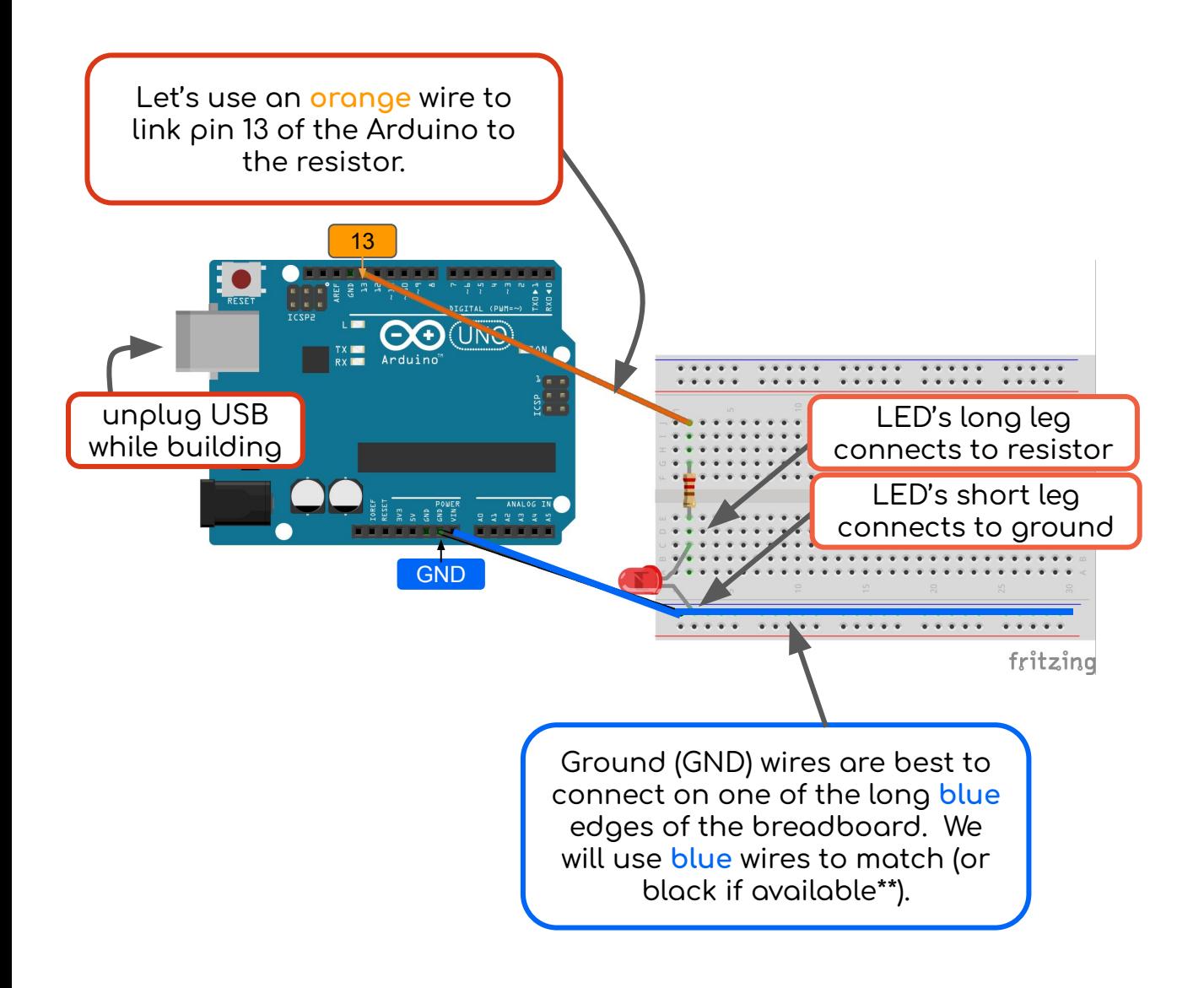

LED color will not matter for this circuit.

\*\*Wire color doesn't affect how the circuit works, but it *does* affect how well you can understand what you just made! Black, and sometimes blue, are often associated with "ground" in circuits.

## **Step 3: Upload Your Code!**

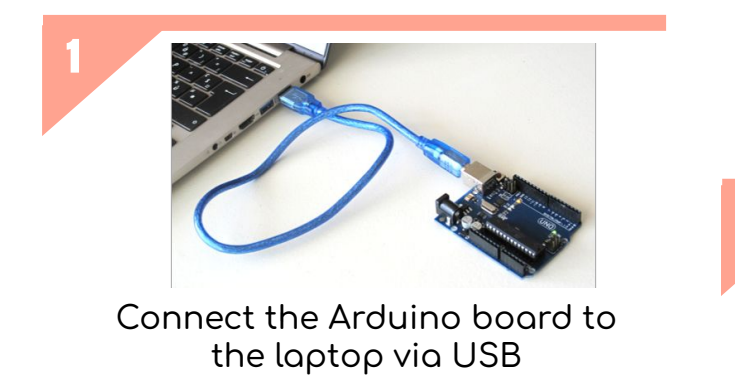

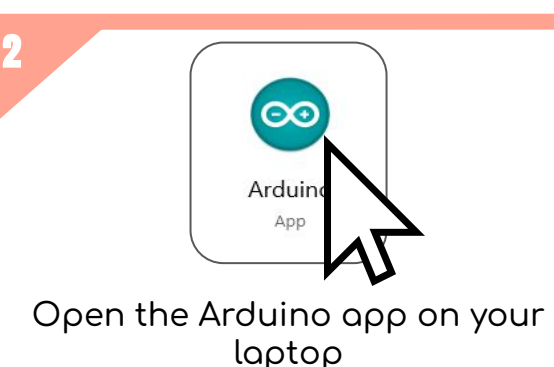

3 sketch Tools Help New  $Ctrl + N$ Open.  $Ctrl + O$ **Built-in Examples** Open Recent 01.Basics AnalogReadSerial Sketchbook 02.Digital BareMinimum Examples smi 03.Analog Blink Close  $Ctrl+W$ dc **DigitalReadSerial** 04.Communication  $Ctrl + S$ Save 05.Control Fade Save As... Ctrl+Shift+S 06.Sensors ReadAnalogVoltage Page Setup Ctrl+Shift+P 07.Display this too much)  $Ctrl + P$ Print 08.Strings 09.USB Preferences Ctrl+Comma 10.StarterKit\_BasicKit to A or B as assign  $Ctrl + Q$ 11.ArduinoISP

Open File->Examples->Basics->Blink

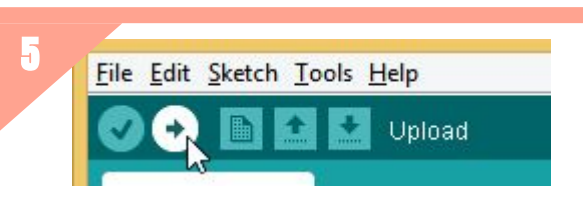

Upload the example code

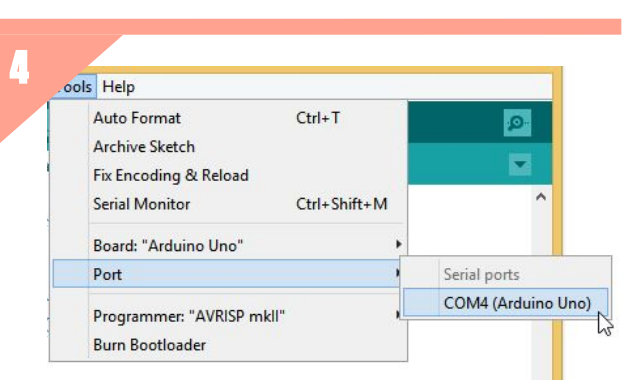

Select the Port for the Arduino (Tools -> Port -> COM)

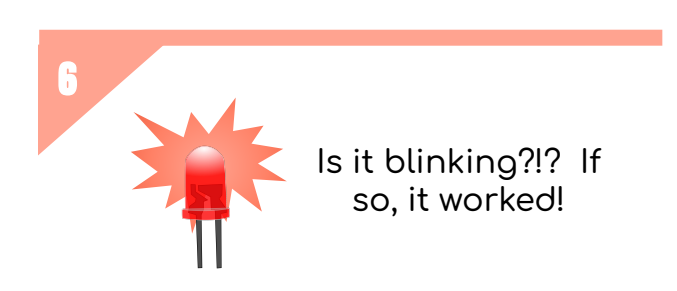

## **Step 4: Basic Code Changes**

Change your blink code delays so the light is on for 0.250 seconds and off for 0.750 seconds:

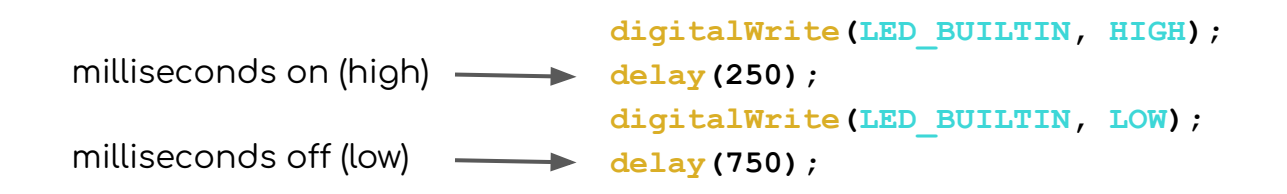

*Don't forget to upload after every code change!*

## **Step 5: Code Change Challenges**

- $\Box$  change the delay numbers so that the light stays on for half a second and off for half a second (1 second = 1000 milliseconds)
- **©STAGE ONE EDUCATION** ❏ chanĀe the delays so that they are so short, you can't even tell that the light is blinking anymore – show an instructor!
- □ make the light stay on all of the time (100%!)

## **Step 6: Get Ready To FLY!**

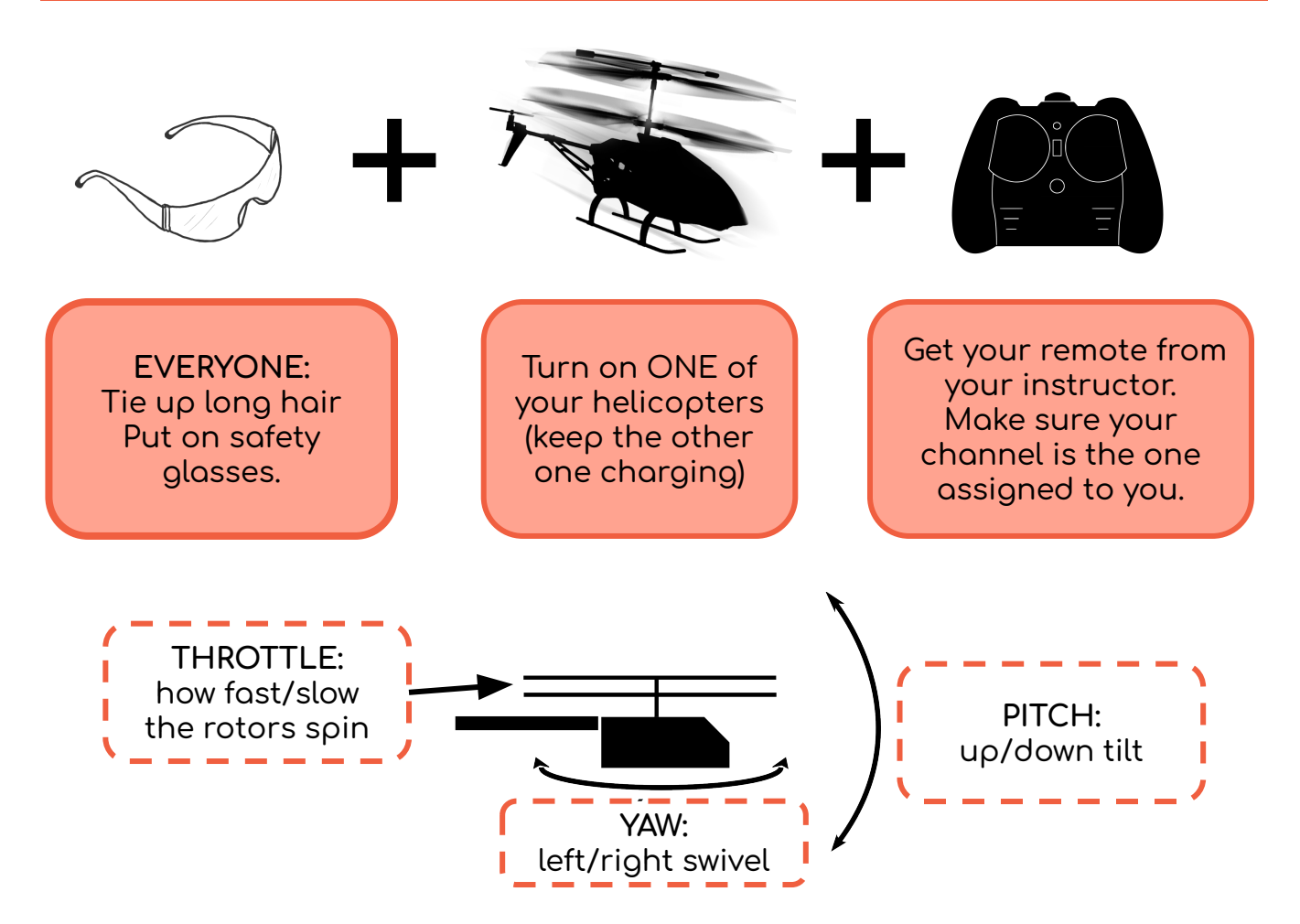

## Step 7: Take Your 3-Minute Flight!

- Learn the controls for THROTTLE (speed), YAW (turn), and o. PITCH (tilt) on the remote.
- Can you make the helicopter hover? what do you have to do o. for this to happen?
- ❏ **EASY:** make a straight line out and back
- o MEDIUM: fly in a perfect square
- Ō HARD: make the shape of a letter
- n **IMPOSSIBLE:** have a partner tell you how to move (foward, back, etc.) in order to spell a word that they DON'T tell you up front!
- Trade to the next group member after 3 minutes!  $\Box$

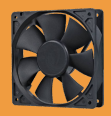

**THINGS TO** 

**KNOW:** 

# **High Voltage Motors**

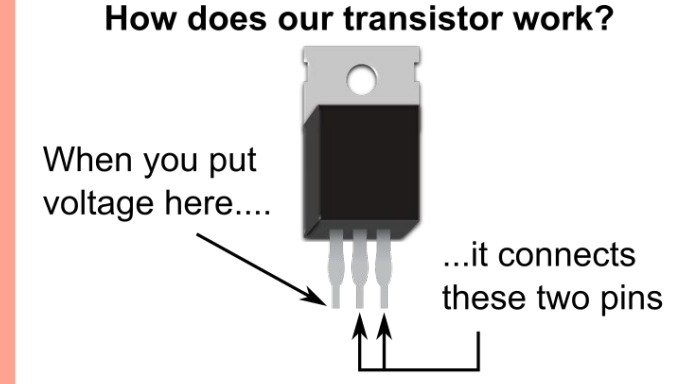

In other words, it's an electronic switch.

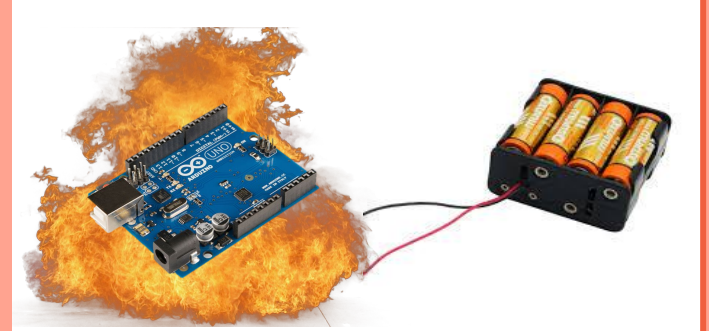

Without the switch, we have a problem.

our transistor is what allows us to control a fan using a 12V battery pack using a 5V Arduino...

...otherwise a high voltage power source would fry a low voltage circuit board

## In this step, you'll need:

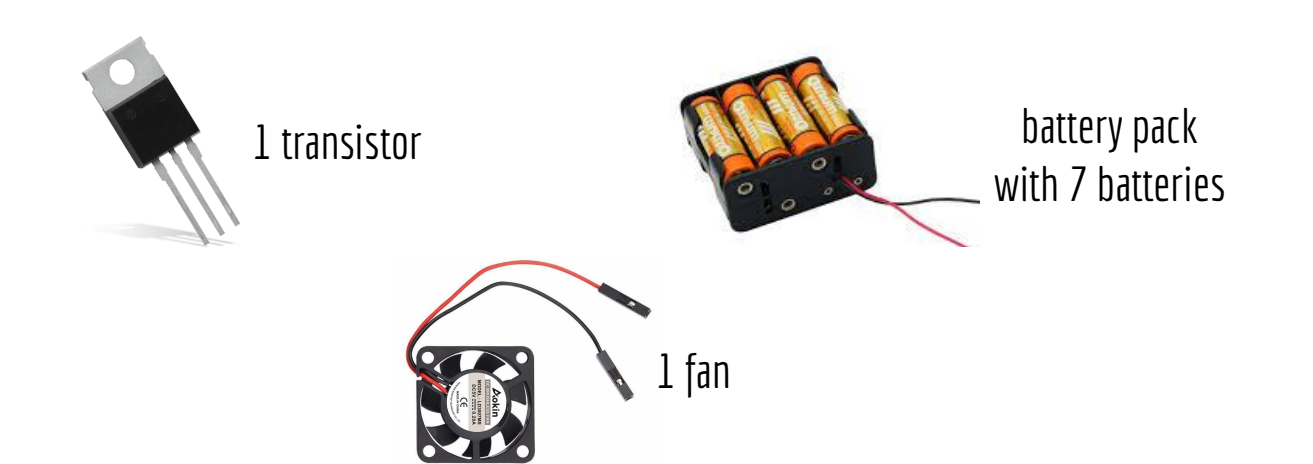

 $\alpha$ 

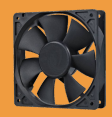

## **Step 8: Build The Fan Circuilt**

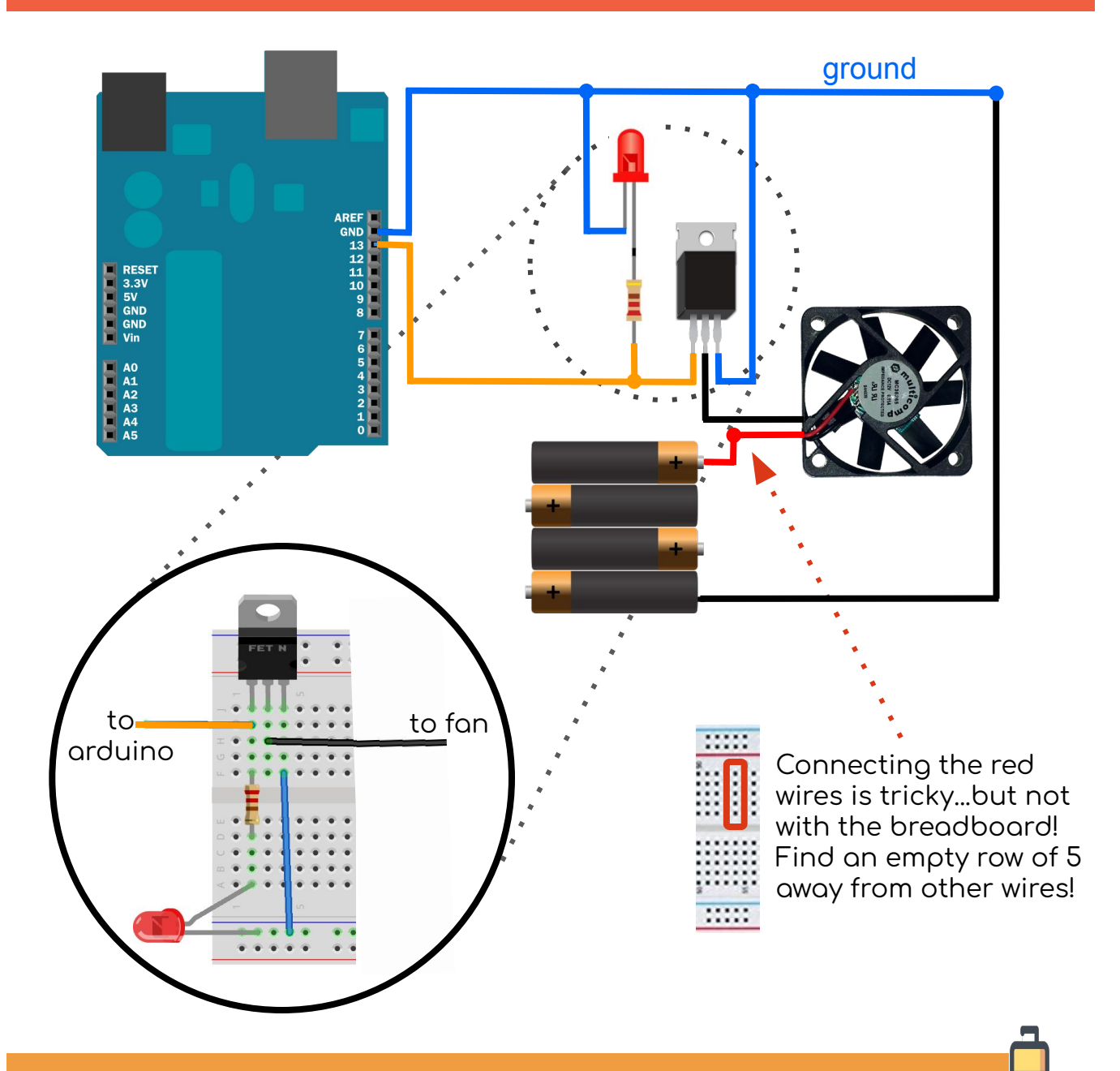

get your circuit checked to get your last battery!

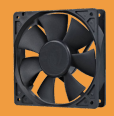

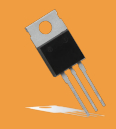

## **Step 9: Modify the Blink Code**

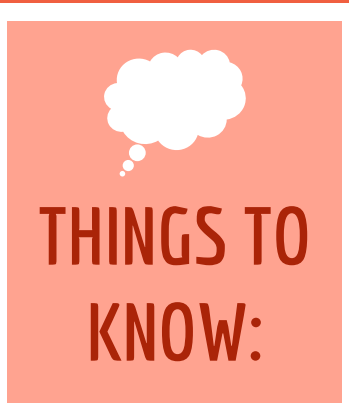

### **It's all about ratios!**

We are turning the motor on and off. We can change how long it stays on or off by setting an amount in the *delay.* 

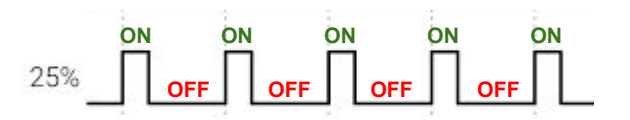

Just like we did earlier, change your blink code delays to match the description above, this time to achieve "25% power" for the fan.

milliseconds on (high) -

milliseconds off (low)

**digitalWrite(LED\_BUILTIN, HIGH); delay(250); digitalWrite(LED\_BUILTIN, LOW); delay(750);**

## **Step 10: Blink/Fan Code Challenges**

- ❏ make the ÿan run at ÿull power all oÿ the time (100%!)
- $\Box$  make the fan run at half speed (half on, half off)
- $\Box$  can you make it go  $\frac{3}{4}$  speed? 1/10 speed?
- $\Box$  can you make it run more smoothly? At how small of a of delay does the fan simply not run?

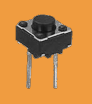

## **Input Control**

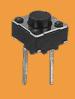

### Control the circuit directly

So far, everything we built was pre-programmed, not something that could respond directly to human input.

In this section, we will add a button as direct input that can be used to tell the program to take an action.

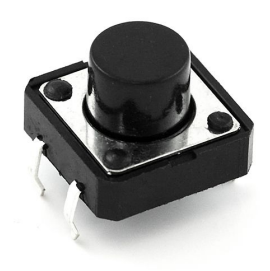

# **THINGS TO KNOW:**

Initially, we will make it control the fan. Later, we will use it to start the helicopter control code.

We also include an optional analog input to make fine adjustments possible for the helicopter control code without having to re-write the code.

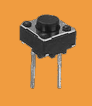

# **Input Control**

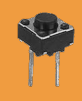

## **Step 11: Add a Button**

One pin of the button connects to Arduino pin #8 – use a green wire

The other pin connects to ground – use a black or **blue** wire

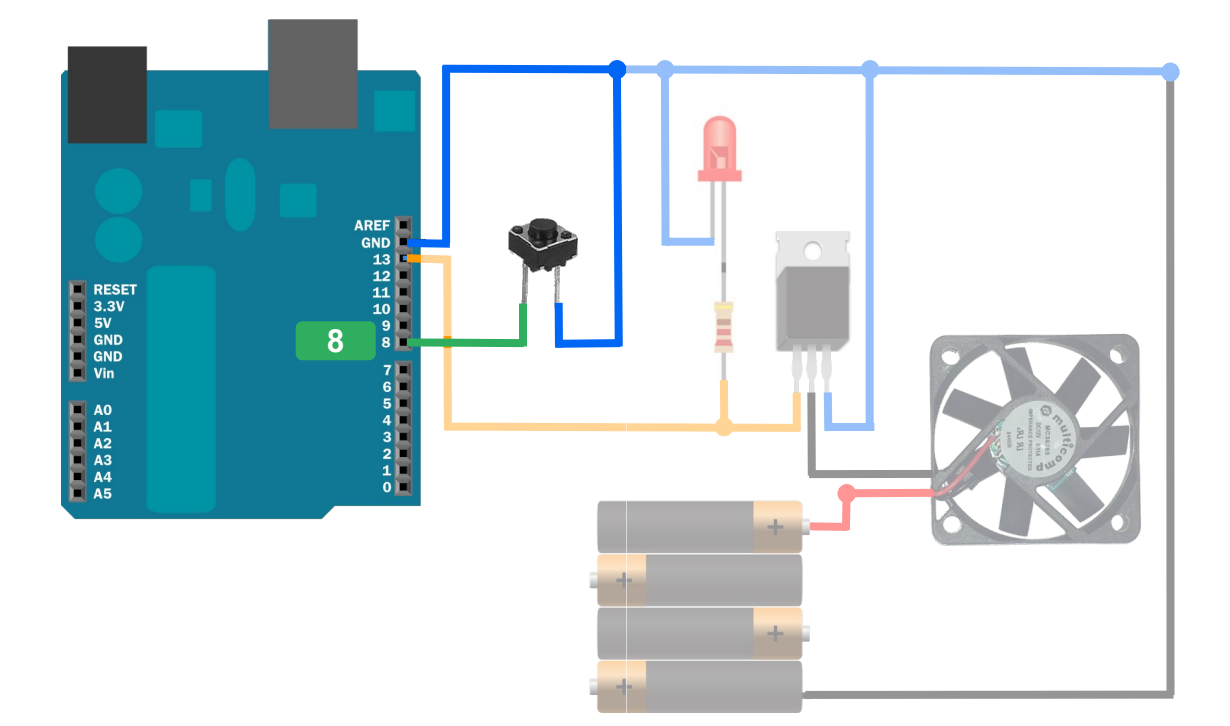

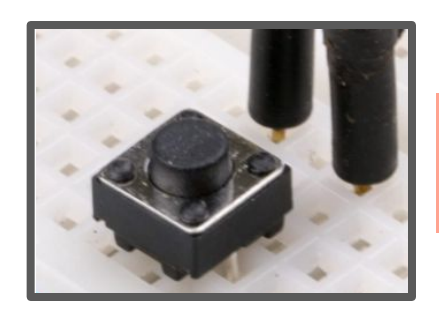

Remember that ALL connections go through the breadboard – don't twist wires directly!

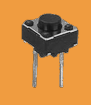

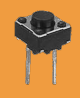

## **Step 12: Add to Setup Code**

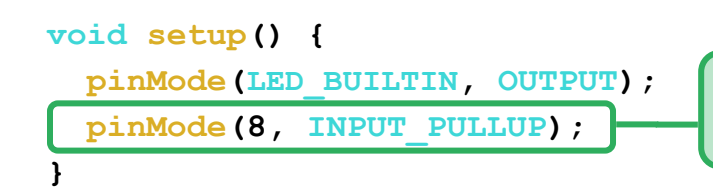

Add this line to make pin 8 an input that starts HIGH, but gets pulled LOW when pushed in.

## **Step 13: Modify Loop Code**

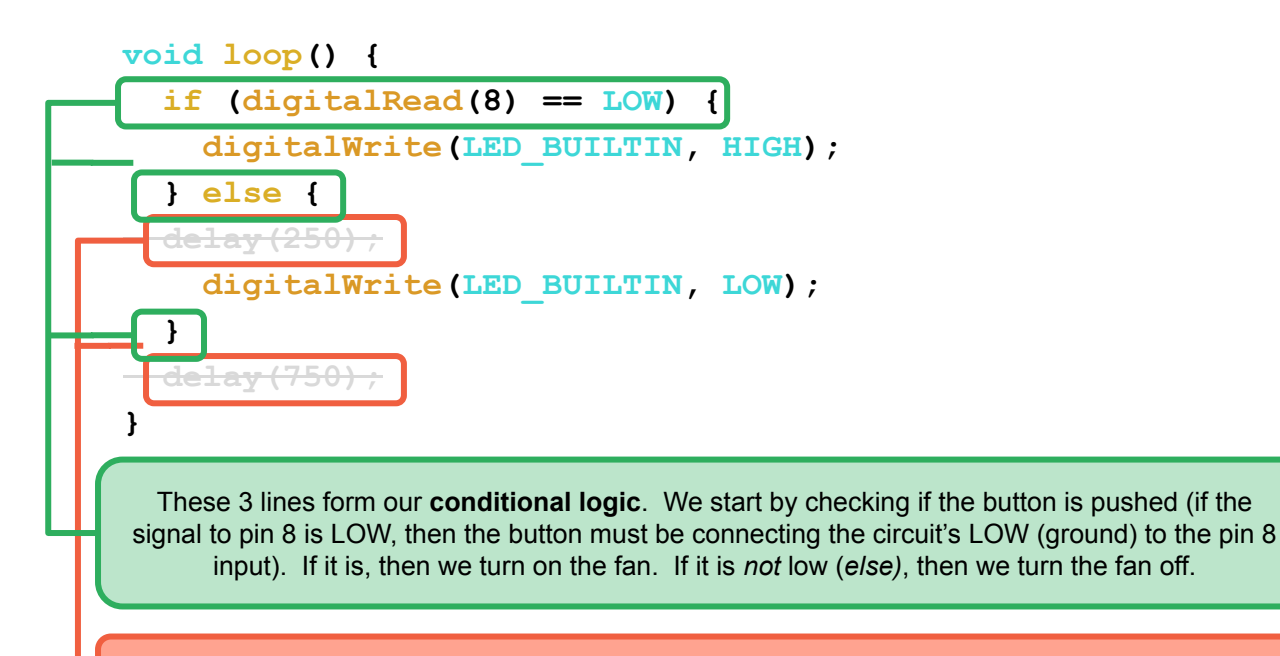

Remove the delays -- we will now manually control on and off with the button, not timing.

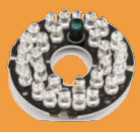

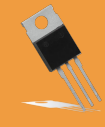

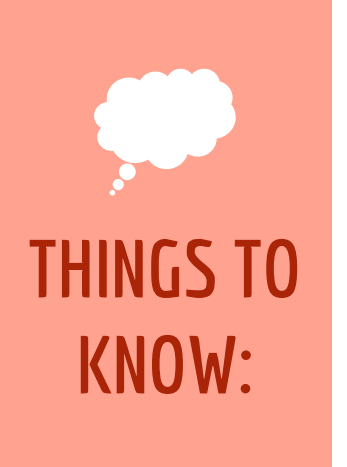

### Why are we using IR? What is IR?

Infrared, or IR, is a specific wavelength of light (~1) mm-700nm). It's mostly invisible to the human eye but does come up against the very edge of the red spectrum!

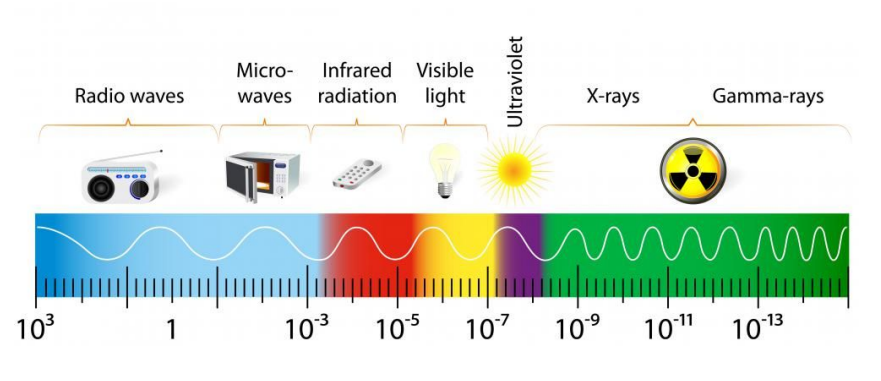

IR light can be used to transmit signals to an IR receiver by sending pulses of IR light. Notice how the helicopter controller has an IR light at the front! It also has an IR receiver at the bottom/rear. This is the same technology used for most TV remotes at home.

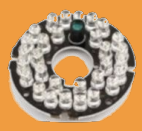

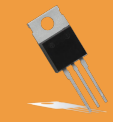

## Step 14: Swap In the IR Array

Do NOT take apart your circuit!! Remove the fan only.

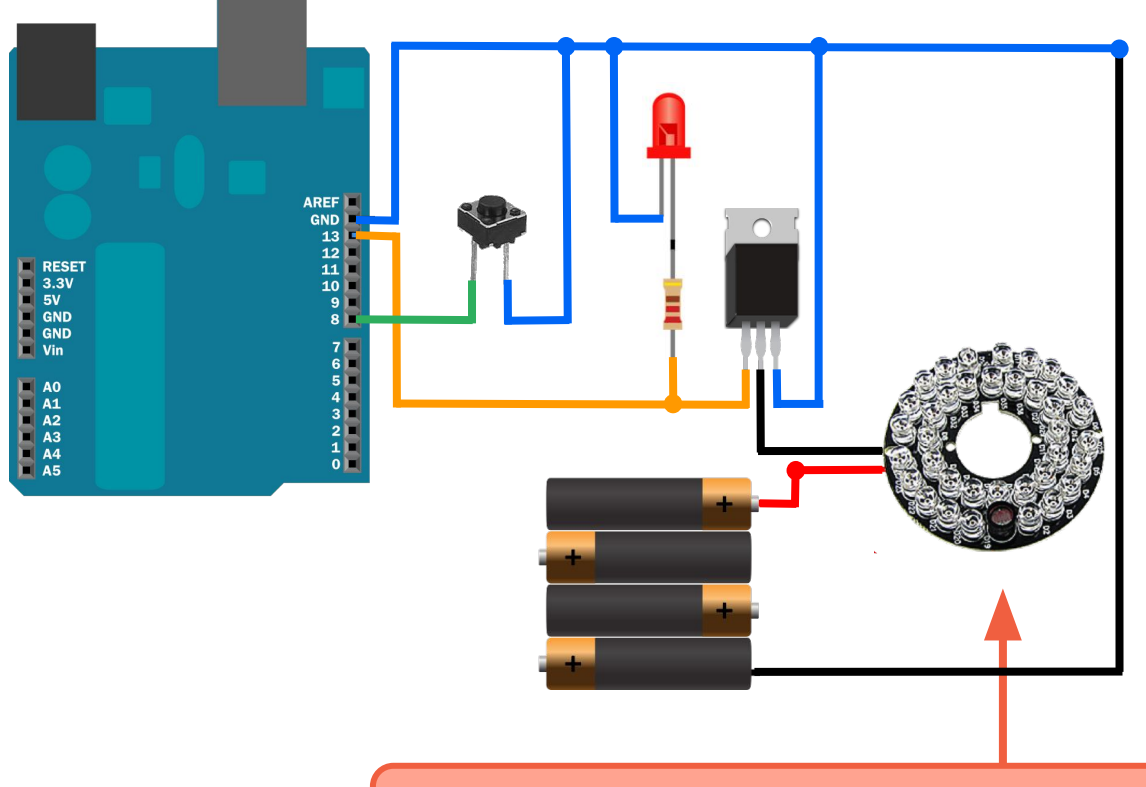

Do a direct swap of our fan for the IR LED array. Don't change anything else - it's that easy!

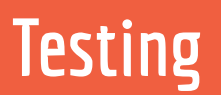

### Use the code from the previous stage to test out the IR LED array. It should blink!

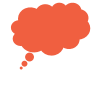

Note that "IR" stands for "infrared." This is just on the edge of the visible spectrum, so you can only see the lights if you shield out other light and look directly at it. you can also see the light with some older smartphones (sorry, not most iPhones though!)

**Keyboard Flight!** 

# **Step 15: Prep and Upload the Code**

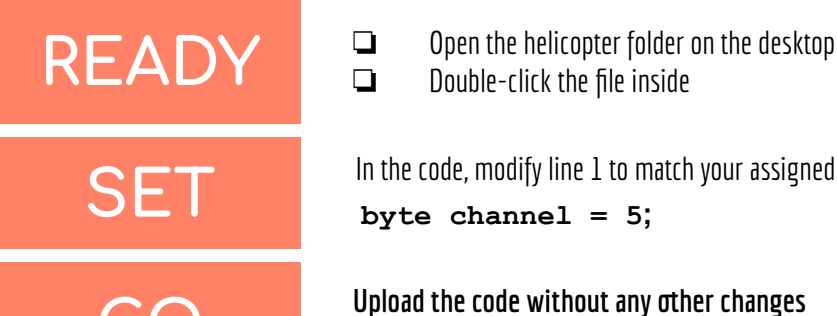

W

❏ Double-click the file inside

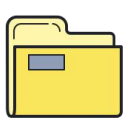

W

In the code, modify line 1 to match your assigned brand and channel:: **byte channel = 5;** 

**GO** Upload the code without any other changes<br>**Conducts Lette Arduing** it is readults col **to the Arduino -- it is ready to go!**

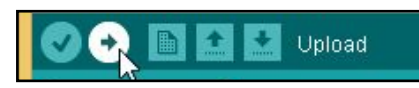

## **Step 16: Sync the Helicopter**

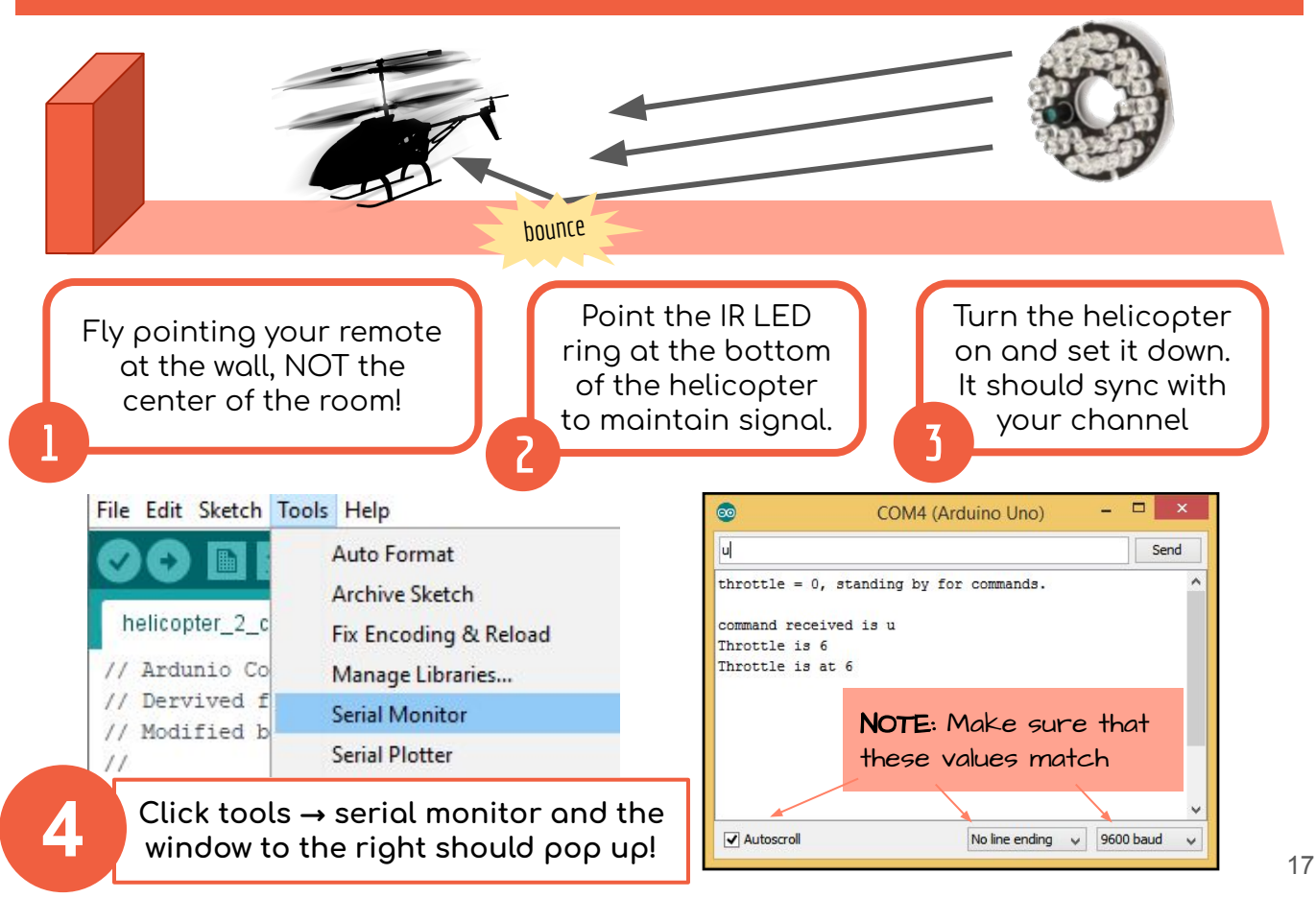

#### **TROUBLESHOOTING**

- You know you're synced when the helicopter lights blink with a new pattern.
- Point at the floor under the helicopter to bounce to the sensor beneath.
- If syncing seems impossible, ask for a remote on the correct channel.
- If your helicopter is flying, but not using your code, someone else may have accidentally synced up with it. Turn it off and re-sync.
- Did you lose signal? Make sure to keep the IR LED ring pointed at it!

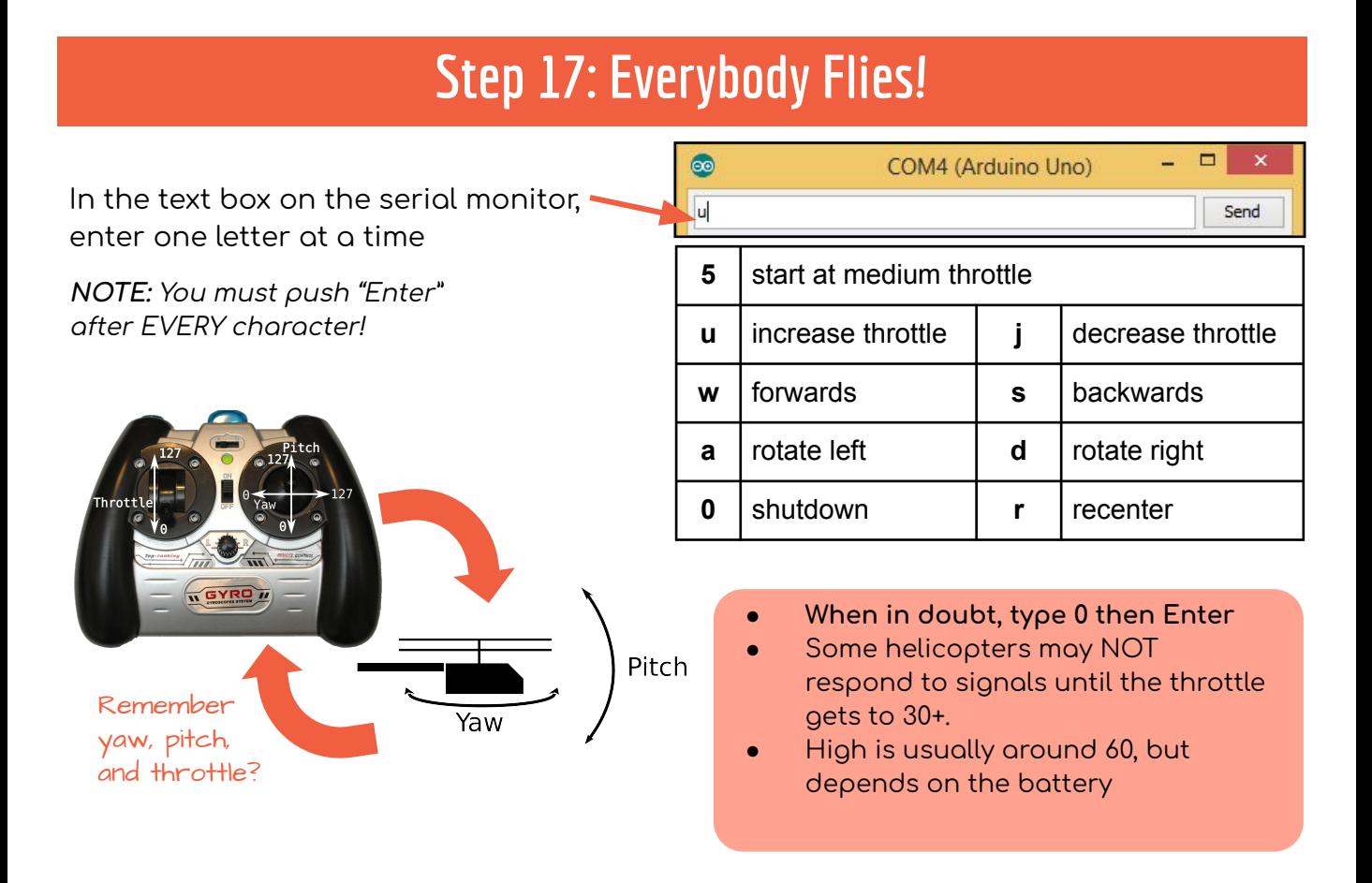

### **Step 18: Flight Challenges**

- ❏ **BASIC:** can you make the helicopter hover? what do you have to do for this to happen?
- ❏ **EASY:** make a straiĀht line out and back
- ❏ **MEDIUM:** fly in a perÿect square
- ❏ **HARD:** make the shape oÿ a letter
- ❏ **IMPOSSIBLE:** have a partner tell you how to move (ÿoward, back, etc.) in order to spell a secret word

**AUTONOMOUS FLIGHT** code your helicopter to fly in designed paths on its own!

Are your helicopters charging?

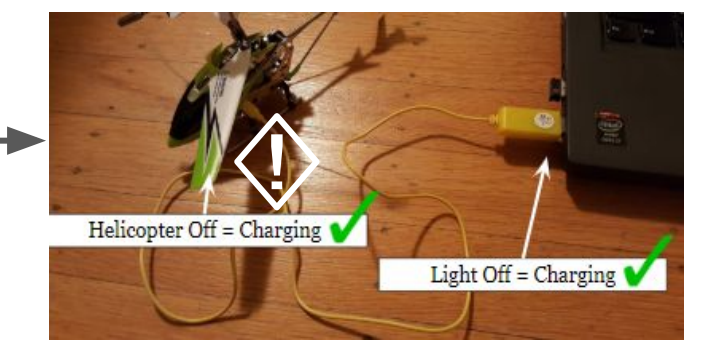

## **Step 19: Test the Button**

- 1. Get a new group member to complete the final step.
- 2. Test by pushing the button and looking in the serial monitor

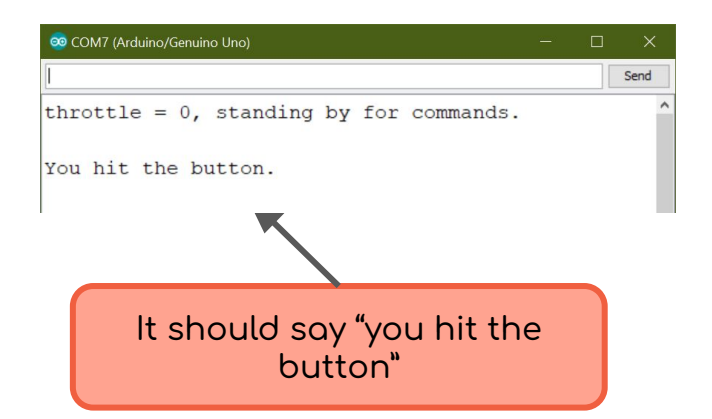

### Debugging:

if it says it repeatedly without a new button press, check that the two button pins are on separate rows

if it doesn't work at all, try other commands in the serial prompter (like 'u') and veriÿy that the correct COM port is selected

# **CODE OUR FIRST AUTONOMOUS TAKEOFF**

# **THINGS TO KNOW:**

**Leave setup/loop alone.** This code task is DIFFERENT from previous ones! We will only change a small section.

**Remember: Ctrl + / or** // **to comment/uncomment**

**Wear eye protection and don't stand over your helicopter.**

## **Step 20: Code Autonomous Flight**

### **PREP PREP**

- **1.** Scroll down a short way near line 13-16 inside of the void ButtonPressed() function.
- **2.** Review the example lines for the four HoldCommands ()
- 3. Upload the code to the Arduino.

### **FLY FLY**

- **4.** Turn on your helicopter to be ready to fly.
- **5.** Press the button! It should take off quickly for a moment, hover, then gently land (FYI there is no "stop" button!).
	- a. You need to maintain signal -- assign one person in the group at a time to point the infrared LED ring at the helicopter.

### **CUSTOMIZE CUSTOMIZE**

- **6.** Now, start designing your own commands and flight patterns and try the challenges on the next page! To do this, **you only need to add, remove, and modify HoldCommand() lines. Don't add other code to the file as this will likely cause it to stop working.**
- **7.** With each change of code, simply upload, push the button, observe, improve the code, and repeat!

#### **HoldCommand(yaw, pitch, throttle, time in milliseconds)**

Yaw: 0 - 127, **63** is neutral Pitch: 0 - 127, **63** is neutral Throttle: 0 - 127, **127** is slam into ceiling speed

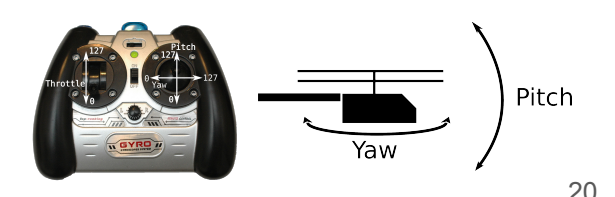

**©STAGE ONE EDUCATION**

## **Step 21: Invent YOUR Autonomous Flight!**

- ❏ can you make the helicopter hover? what do you have to do for this to happen?
- ❏ **EASY:** make a straiĀht line out and back
- **□ MEDIUM:** fly in a perfect square (forward, right,

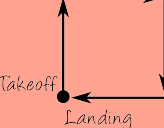

- $\Box$  forward, right...)
- ❏ **HARD:** make the shape oÿ a letter (bird's eye view or vertical)
- ❏ **IMPOSSIBLE:** spell out a word or make a shape

### **OPTIONAL: AUTONOMOUS CODE LOOPS**

A smooth landing with a for loop (real helicopters slowly spin down their propellers) **type** the code **in, add the "**//**" back on the previous lines**:

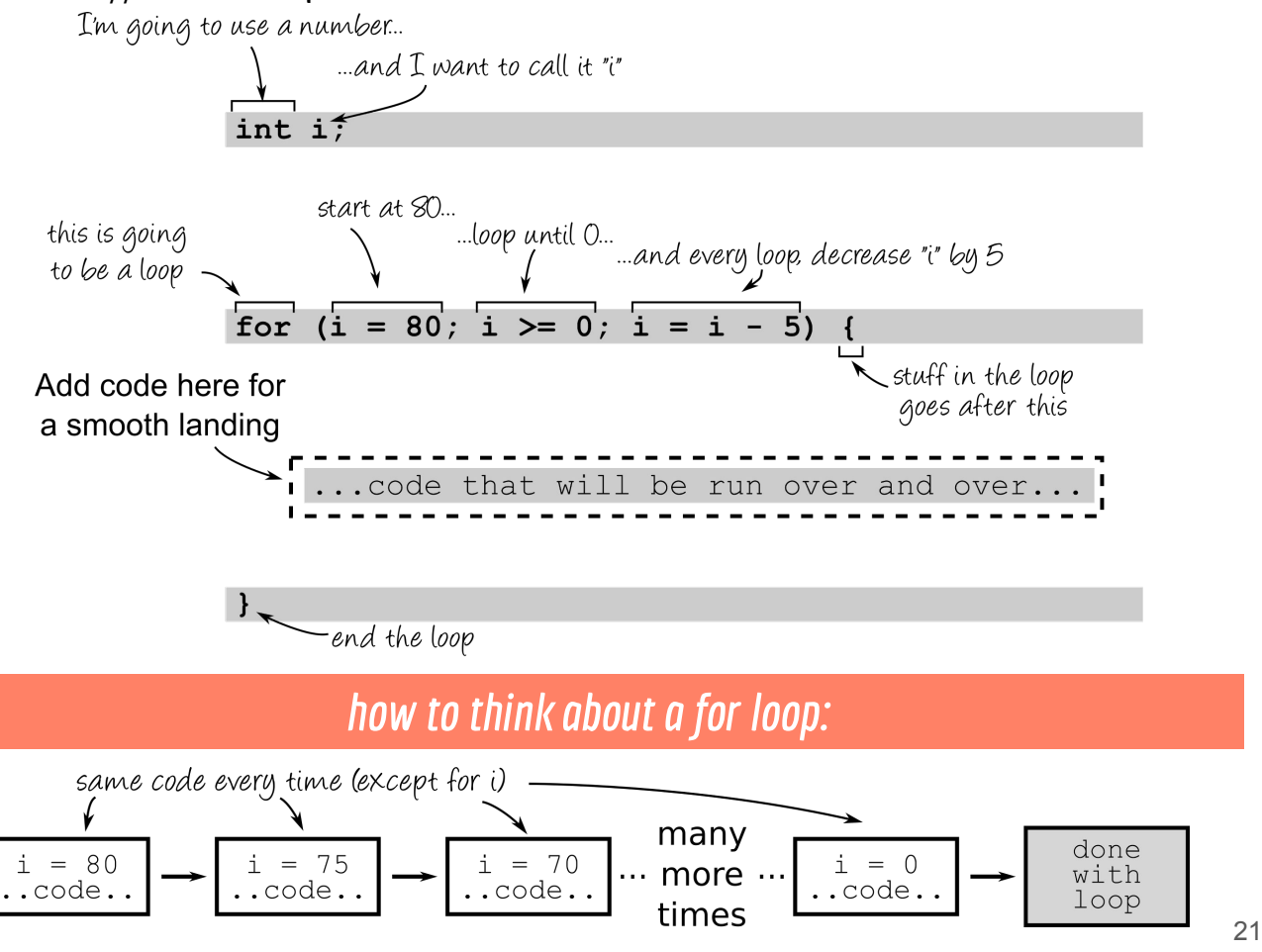

**©STAGE ONE EDUCATION**

### **IMPROVE THE SYSTEM:** add a throttle trim knob

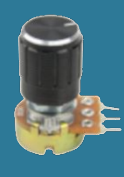

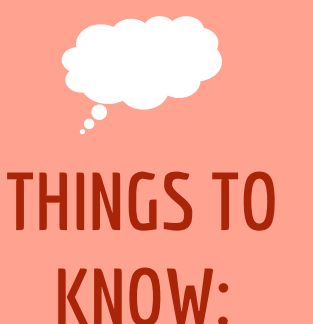

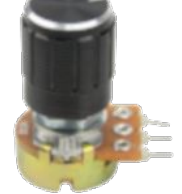

### **What does a knob DO?**

A knob is a kind of **potentiometer**. It takes in 0 volts and 5 volts, and as you turn it, it adjusts the output between these two voltages.

This is just like the trim knobs on the remote, but we are using it to adjust the throttle, giving the helicopter an extra boost of power as the battery slowly dies.

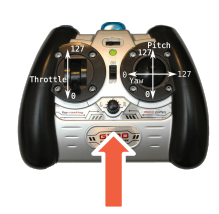

## **ADD TO YOUR CIRCUIT**

## **ADD a knob to your circuit!**

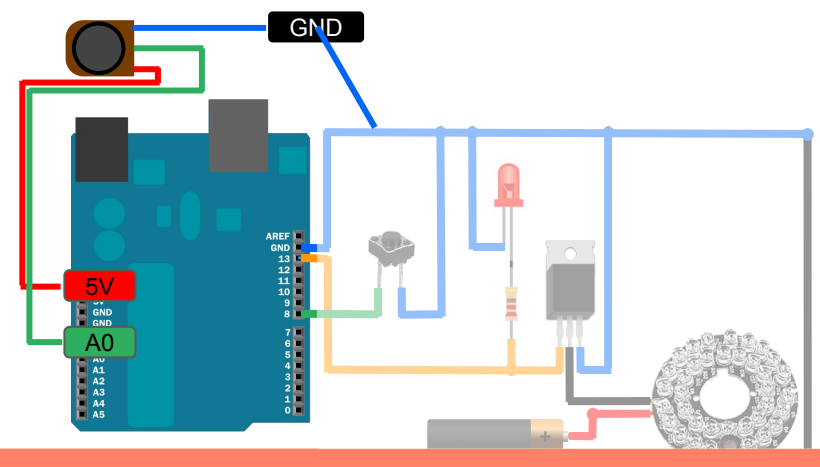

**REMEMBER: all ground wires should go to the BLUE row at the side of the breadboard!**

**Update your code to recognize the input from the trim knob on the next page**

**IMPROVE THE SYSTEM:** add a throttle trim knob

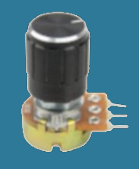

**Update your code to recognize the input from the trim knob:**

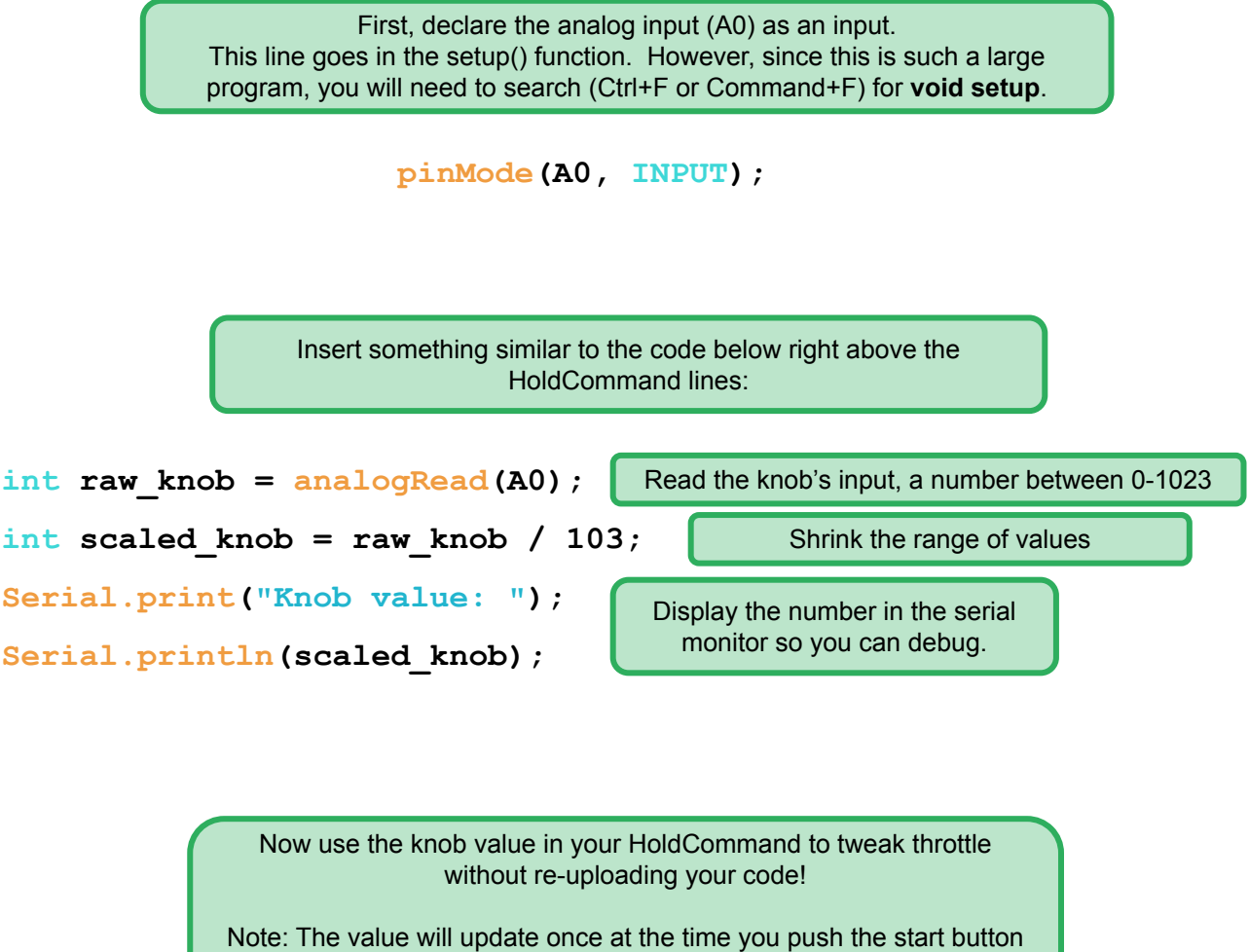

on your breadboard (when the code above runs), NOT continuously during the program

**HoldCommand(63, 63, 60+scaled\_knob, 2000);**

## **EXIT CHECKLIST**

### Please leave your space ready for the next group!

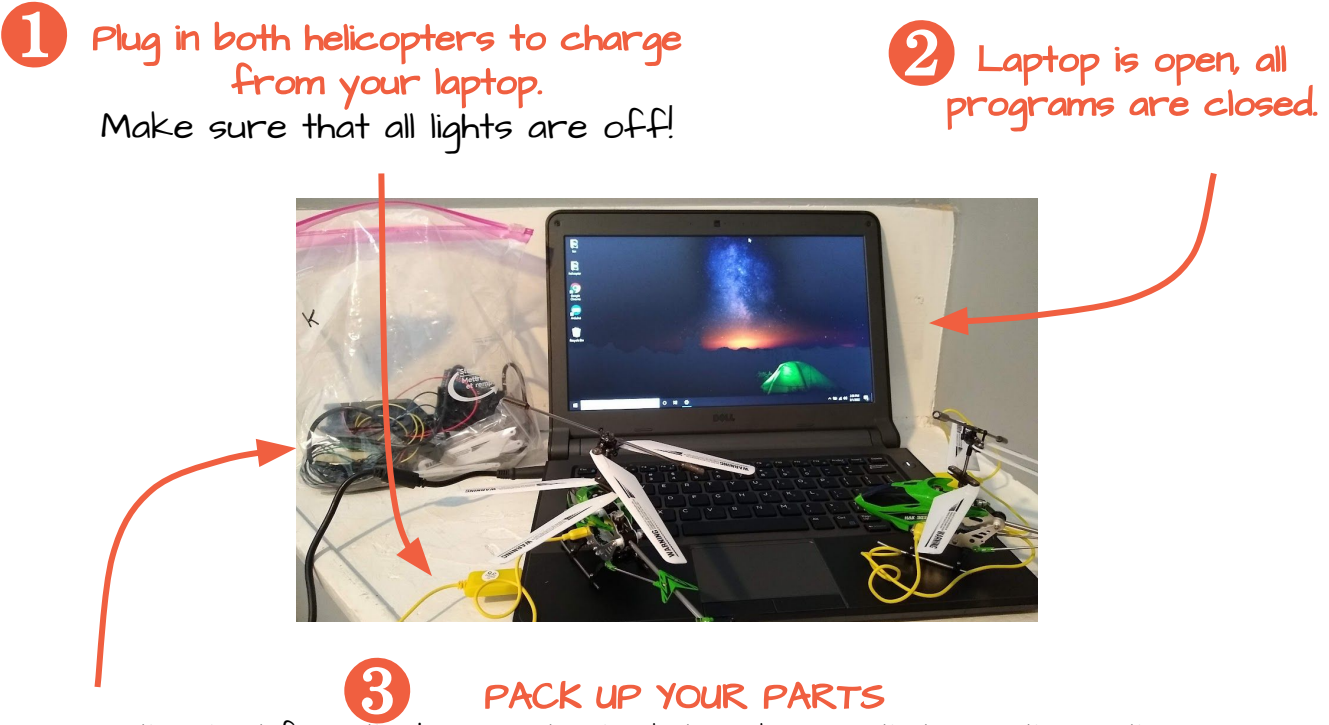

- Use the chart from the beginning to check to make sure that everything is there.
- Be sure to turn one battery in separate from the bag it should only have  $7$  batteries in it!
- Ask your instructor for replacement parts if any of the parts are broken/missing.

EACH person in your group needs to complete the workshop survey. Keep it on your phone so that your teacher can see it!

**tinyurl.com/arduinohelicopter**

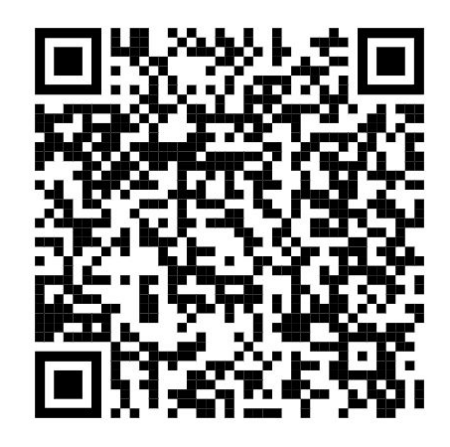

## **Parts Cleanup**

### **Pack the plastic bin as shown below. Other parts stay loose.**

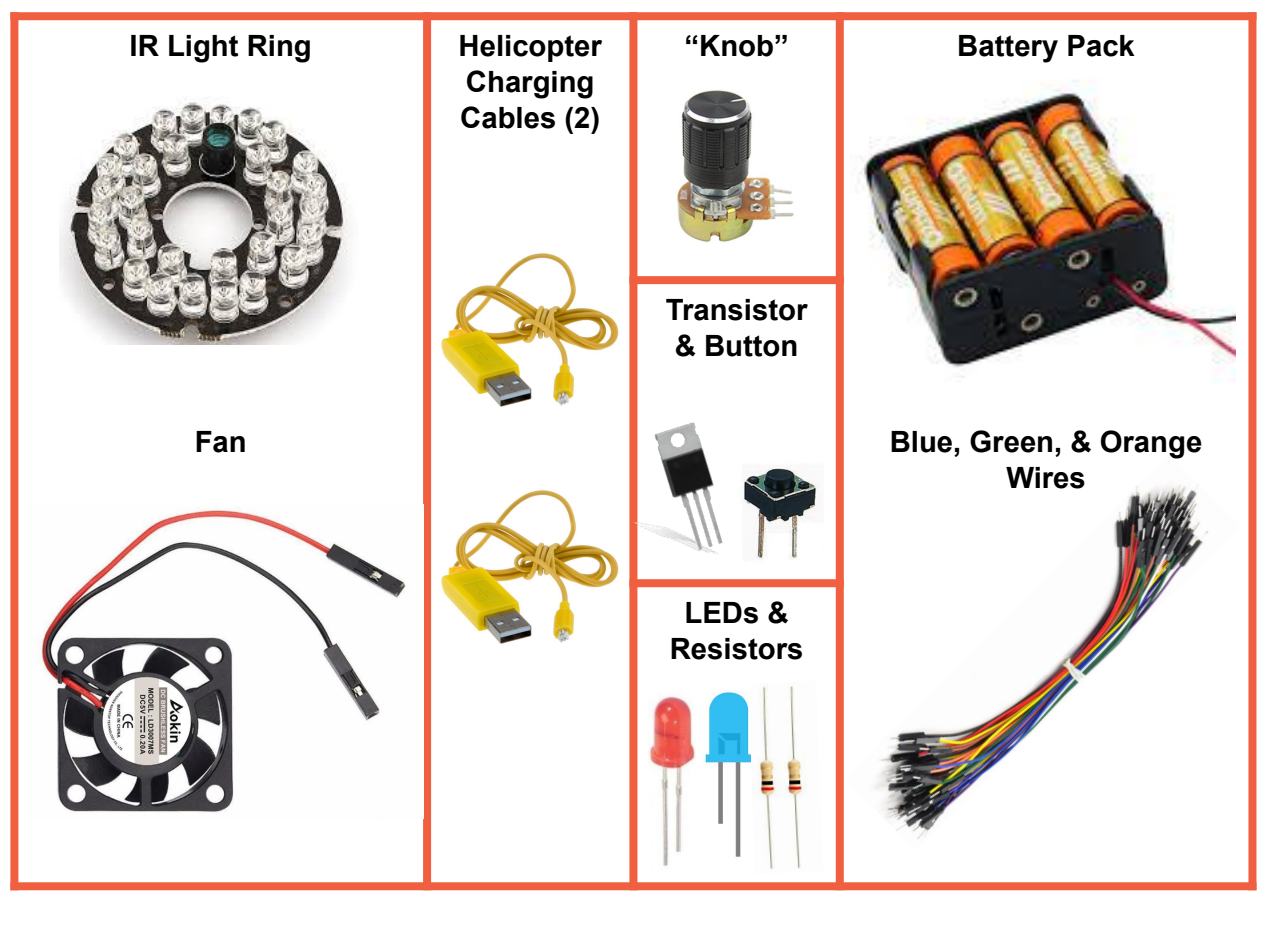

**Laptop**

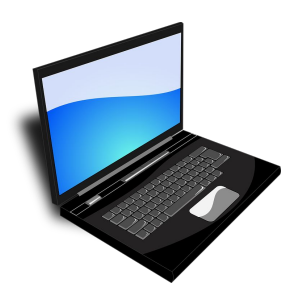

**Helicopter Remote**

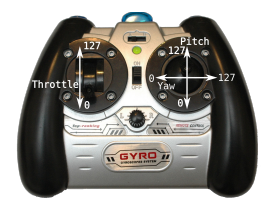

#### **Arduino & Breadboard**

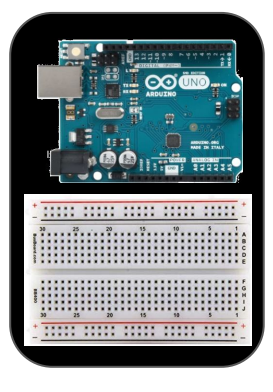

**USB Cable**

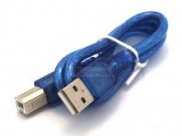

**Helicopters (2)**

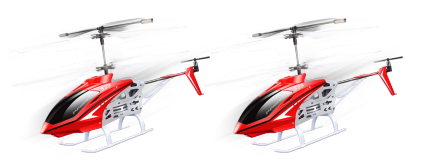

**Safety Glasses (1 pair per person)**

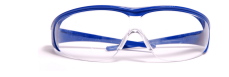

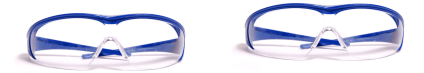